# QIAsymphony RGQ- applikasjonsark *artus*® CT/NG QS-RGQ Kit (prøvetype: urin stabilisert i eNaT<sup>™</sup>, 400 µl) Juli 2017

## Versjonsadministrasjon

Dette dokumentet er applikasjonsark for *artus* CT/NG QS-RGQ-sett for urin, versjon 1, R3.

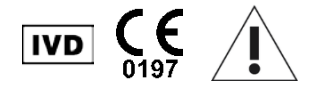

Se etter nye elektroniske etikettoppdateringer på www.qiagen.com/products/ artusctngqsrgqkitce før testen utføres.

## Generell informasjon

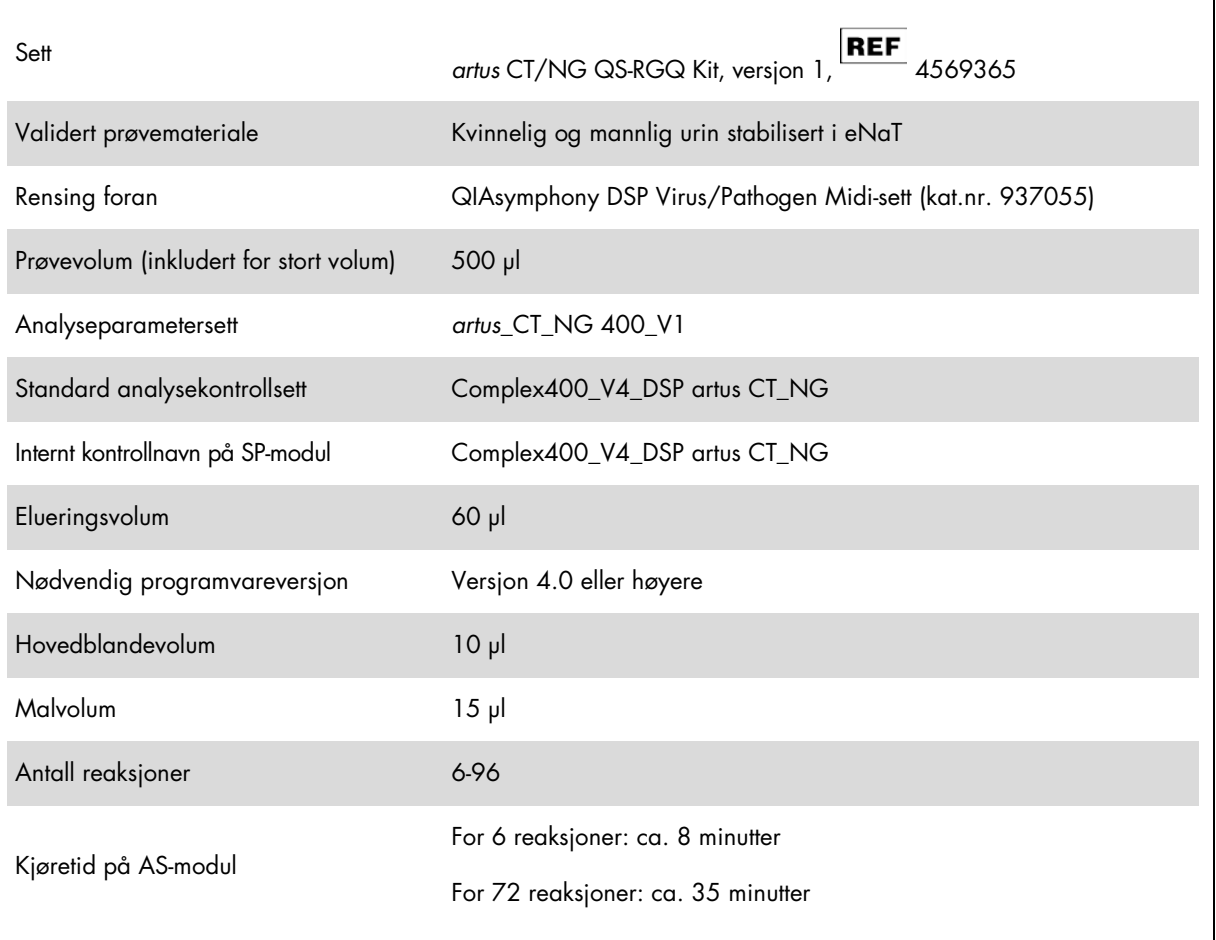

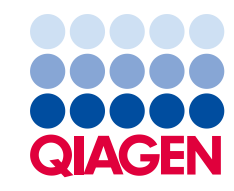

## Nødvendige materialer som ikke følger med

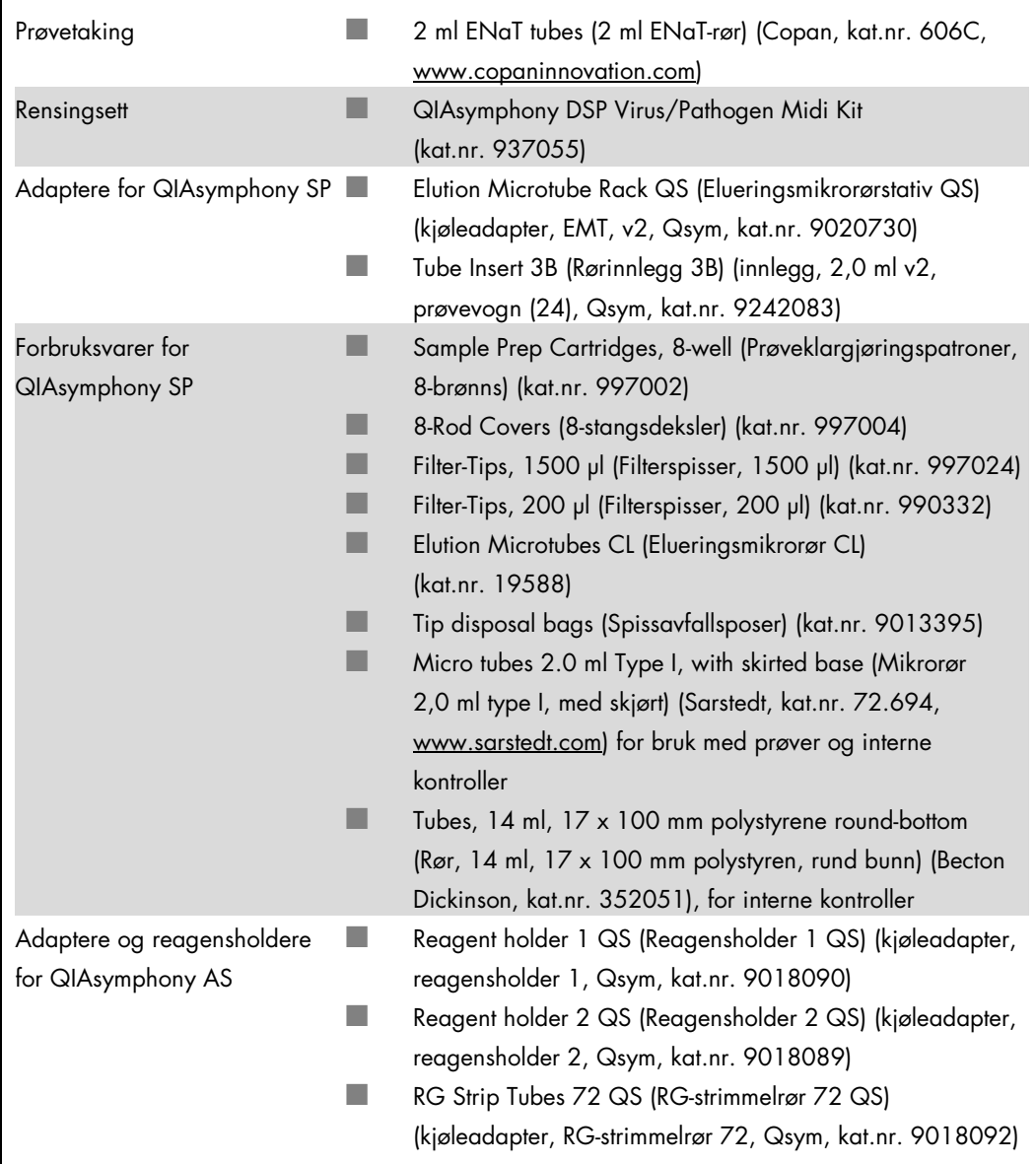

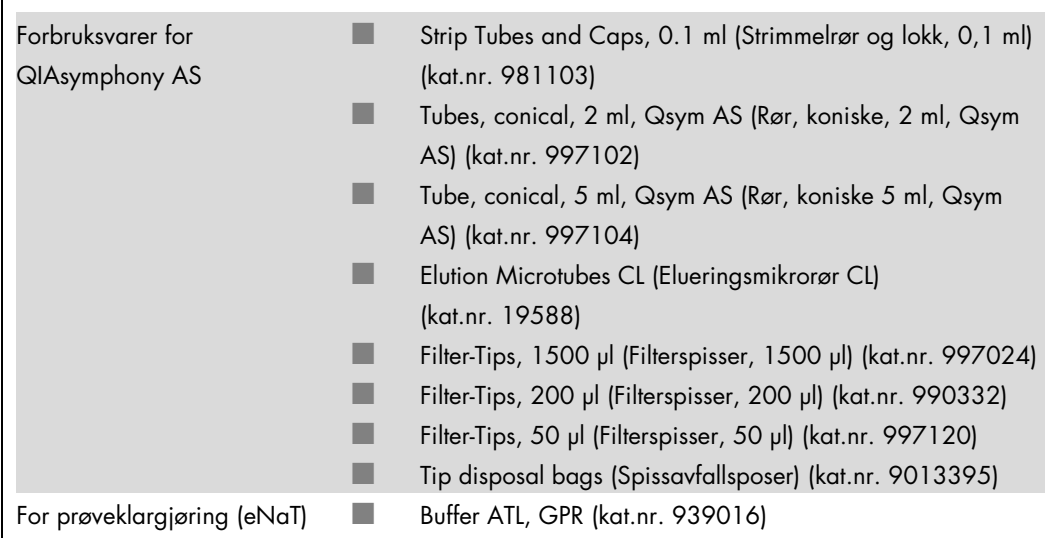

## Håndtering og oppbevaring av prøver

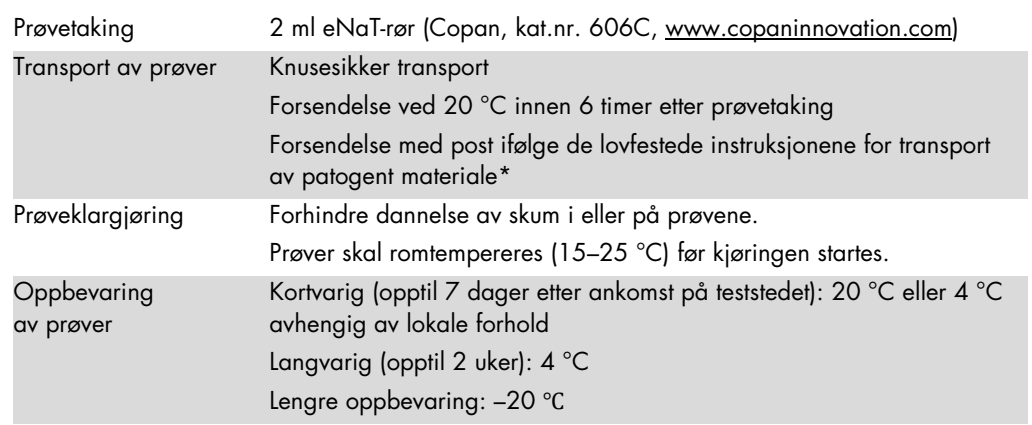

\* International Air Transport Association (IATA) (Internasjonalt lufttransportforbund). Dangerous Goods Regulations (Bestemmelser for farlig gods).

## Prosedyre

Klargjøring av bærer-RNA og tilsetning av intern kontroll i prøvene

Bruk av QIAsymphony DSP Virus/Pathogen Midi-settet i kombinasjon med *artus* CT/NG QS-RGQ-settet krever introduksjon av den interne kontrollen (CT/NG RG IC) i renseprosedyren for å overvåke effektiviteten på prøveklargjøringen og downstream-analysen.

Interne kontroller må tilsettes med bærer-RNA (CARRIER)–Buffer AVE (AVE)-blanding, og den totale mengden av den interne kontroll–bærer-RNA (CARRIER)–Buffer AVE (AVE)-blandingen forblir 120 µl.

Denne tabllen representerer tilsetning av intern kontroll i isolasjonen i et forhold på 0,1 µl per 1 µl elueringsvolum. Vi anbefaler å klargjøre ferske blandinger for hver kjøring rett før bruk.

For beregning av intern kontroll (IC) skal man bruke "IC Calculator" (IC-kalkulator) i QIAsymphony Management Console (QMC) (QIAsymphony kontrollkonsoll)..

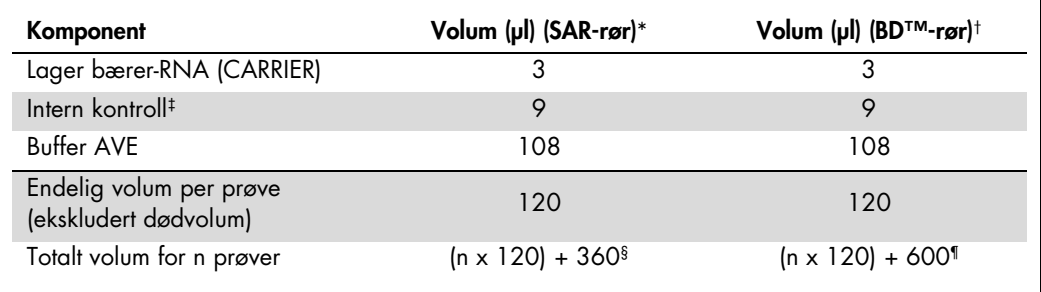

Mikrorør 2,0 ml type I, med skjørt (Sarstedt, kat.nr. 72.694, www.sarstedt.com)

† Rør 14 ml, 17 x 100 mm polystyren, rund bunn (Becton Dickinson, kat.nr. 352051).

Beregningen av mengden intern kontroll er basert på de innledende elueringsvolumene (90 µl). Ekstra tomt volum avhenger av typen prøverør som brukes.

§ Intern kontrollblanding som tilsvarer 3 ekstra prøver (dvs. 360 µl) kreves. Ikke fyll mer enn 1,92 ml totalt volum (tilsvarende maksimalt 13 prøver). Disse volumene er spesifikke for mikrorør 2,0 ml type I, med skjørt (Sarstedt, kat.nr. 72.694, www.sarstedt.com).

Intern kontrollblanding som tilsvarer 5 ekstra prøver (dvs. 600 µl) kreves. Ikke fyll mer enn 13,92 ml totalt volum (tilsvarende maksimalt 111 prøver). Disse volumene er spesifikke for rør 14 ml, 17 x 100 mm polystyren, rund bunn, (Becton Dickinson, kat.nr. 352051).

## Oppsett av QIAsymphony SP

### Skuffen "Waste" (Avfall)

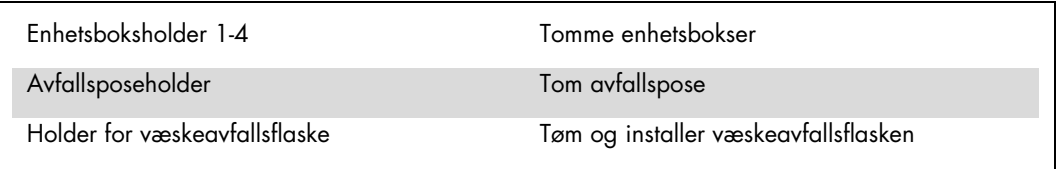

Skuffen "Eluate" (Eluat)

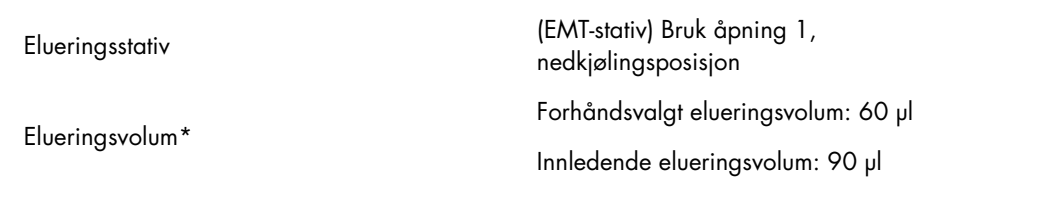

\* Elueringsvolumet er forhåndsvalgt for protokollen. Dette er minimumsvolumet av tilgjengelig eluat i det endelige elueringsrøret. Det innledende volumet av elueringsløsning er nødvendig for å sikre at det faktiske eluatvolumet er det samme som det forhåndsvalgte volumet.

Skuffen "Reagents and Consumables" (Reagenser og forbruksvarer)

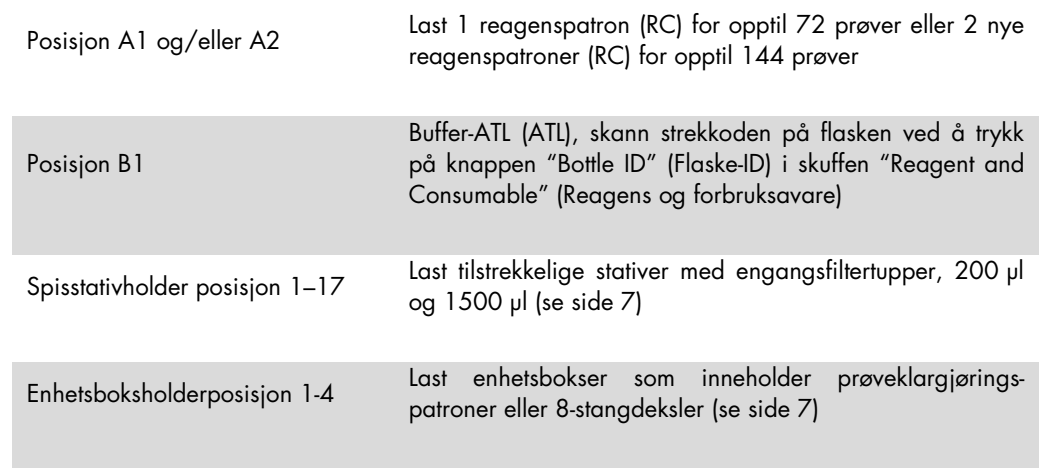

#### Skuffen "Sample" (Prøve)

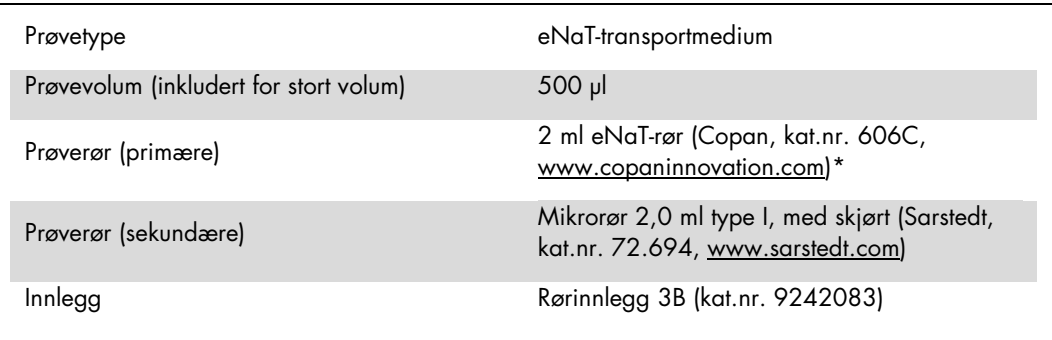

<span id="page-6-0"></span>\* Pass på å fjerne penselprøvene fra primærrørene før lasting på QIAsymphony SP.

#### Nødvendig plastvare for 1–4 prøvekjøringer

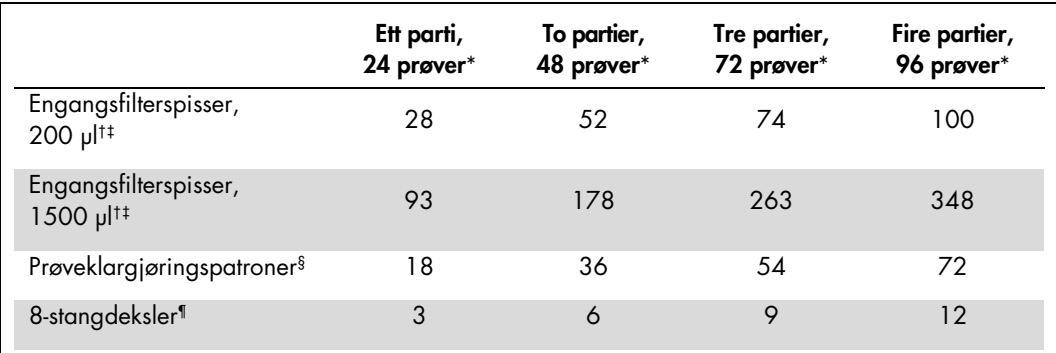

\* Bruk av mer enn ett internt kontrollrør per parti og utførelse av mer enn én inventarskanning krever ekstra engangsfilterspisser.

† Det finnes 32 filterspisser/spisstativ.

‡ Antall nødvendige filterspisser inkluderer filterspisser for 1 inventarskanning per reagenspatron.

§ Det finnes 28 prøveklargjøringspatroner/enhetsboks.

¶ Det finnes tolv 8-stangdeksler/enhetsboks.

#### Lasting av prøver og kontroller

Sørg for at de 2 kontrollene (CT/NG-kontroll CT+/NG– og CT/NG-kontroll NG+/CT–) befinner seg på starten av prøvene dine i QIAsymphony-prøveinnleggingen. Ved klargjøring av mer enn 69 prøver må 2 ekstra kontroller være tilgjengelig (se tabellen nedenfor for et eksempel). Dette er viktig siden én PCR-kjøring inneholder 72 reaksjoner (69 prøver + 2 kontroller i prøveklargjøringsmodulene og 1 NTC i analyseoppsettmodulen). Ved testing av mer enn 69 prøver vil enda en PCR-kjøring pipetteres av AS-modulen automatisk. For å sikre at denne kjøringen er gyldig, må 2 kontroller være i PCR-posisjonene 1 og 2. Du må derfor påse at de 2 kontrollene for prøveklargjøring alltid befinner seg på starten av Rotor-Gene Q-kjøringen. Ved testing av mer enn 45 prøver anbefaler vi å dele prøvene inn i 2 partier på AS-modulen og, tilsvarende, inn i 2 separate kjøringer på RotorGene Q MDx 5plex HRM-instrumentet. Se de 2 tabellene nedenfor for mer informasjon. Husk at NTC behandles av AS-modulen, men ikke av SP-modulen.

Merk: Vi anbefaler at du ikke endrer antall NTC-replikater manuelt. Rotor-Gene AssayManager vil avvise kjøringen hvis antall NTC-replikater er endret.

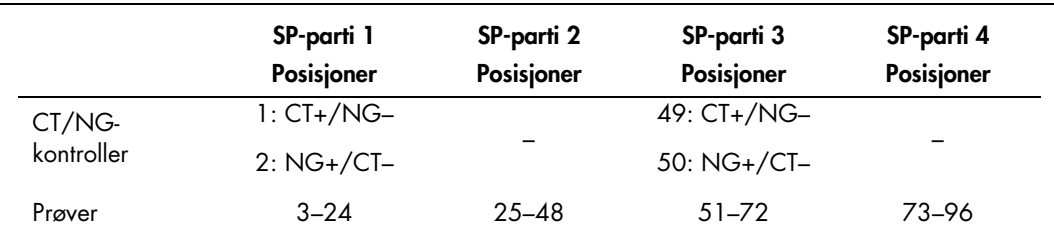

#### Fordeling av prøver og kontroller (eksempel for 96 reaksjoner)

Etter hvert sett prøver (1–71 og 72–96) vil AS-modulen tilsette NTC-prøve (ingen mal-kontroll).

Den anbefalte arbeidsflyten for 96 prøver (inkludert kontroller) vises i tabellen nedenfor. I dette eksempelet vil 2 x 46 prøver (+ 2 kontroller) bli behandlet i 2 AS-partier og 2 PCR-kjøringer. Den første PCR-kjøringen, med 46 prøver, 2 kontroller og 1 NTC, avsluttes mens SP-parti 3 og 4 behandles.

#### Anbefalt arbeidsflyt for 96 prøver ved bruk av den integrerte kjøringen

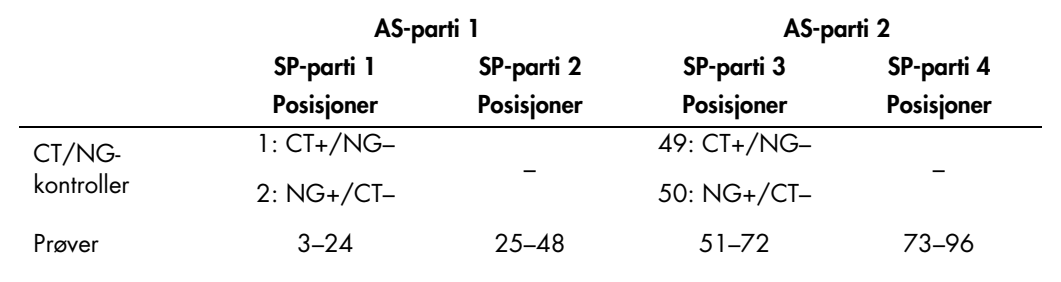

### Oppsett av QIAsymphony AS

#### Forbruksvarer

Under oppsettet er de riktige posisjonene for hver forbruksvare på QIAsymphony AS-modulen angitt på instrumentets berøringsskjerm.

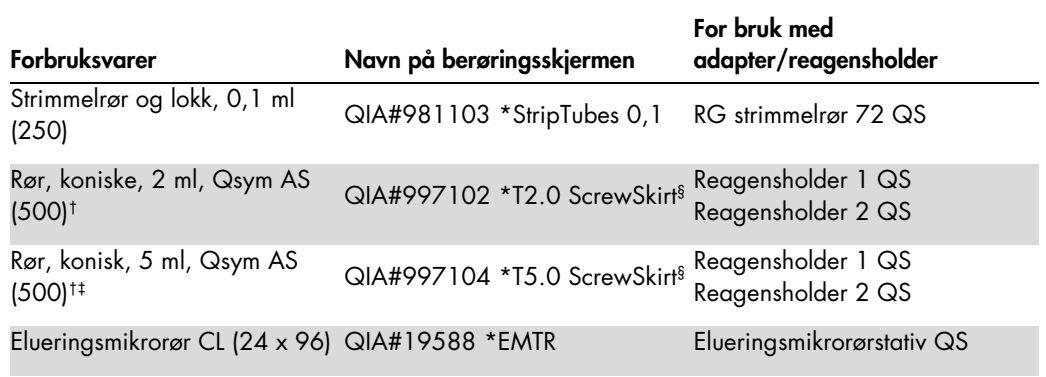

\* Indikerer laboratorieutstyr som kan kjøles ned med en nedkjølingsadapter med strekkode.

† For hovedblandingskomponenter, systemklargjort hovedblander, analysestandarder og analysekontroller.

‡ Alternativt kan Rør, koniske, 2 ml, Qsym AS (kat.nr. 997102) brukes.

§ Suffikset "(m)" på berøringsskjermen indikerer at væskenivåkalkulasjoner for det respektive røret har blitt optimalisert for reagenser som danner en konkav menisk.

#### Adaptere og reagensholdere

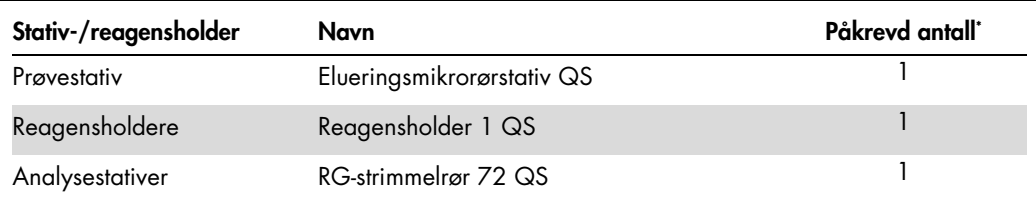

\* Beregnet for en analysekjøring med 72 reaksjoner.

#### Filterspisser

Last spisstativene ved å starte med spissåpningene 1, 2 og 3 i skuffen "Eluate and Reagents" (Eluat og reagenser) og last deretter spisstativene inn i spissåpningene 7, 8 og 9 i skuffen "Assays" (Analyser).

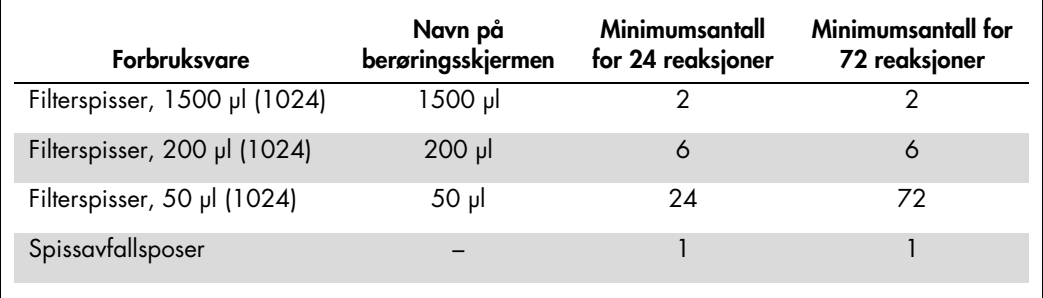

#### Deling av hovedblanding

Selv om settet er optimalisert for 2 x 48 reaksjoner, er ulike kombinasjoner mulig. Siden automatiserte pipettesystemer alltid har en bestemt mengde dødvolum, inneholder ikke et delt 48 reaksjonsrør 2 x 24 reaksjoner. Se tabellen nedenfor for en oversikt over mulige kombinasjoner.

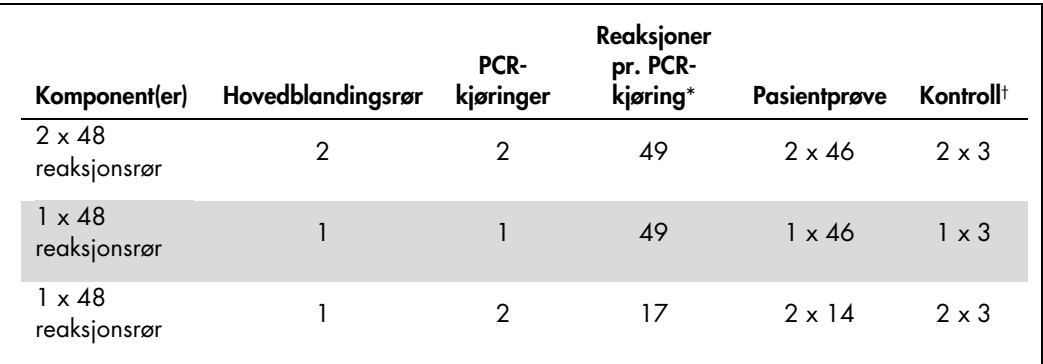

\* Beregnet som n pasientprøver + 2 CT/NG-kontroller (CT+/NG– og NG+/CT–) + 1 NTC pr. PCR-kjøring.

† CT/NG-kontroll CT+/NG–, CT/NG-kontroll NG+/CT– og NTC (tilsatt av analyseoppsettmodulen)

## RT-PCR på Rotor-Gene Q MDx 5plex HRM[\\*](#page-9-0)

*artus* CT/NG QS-RGQ-settet kan kjøres på Rotor-Gene Q MDx 5plex HRM ved bruk av manuell analyse med Rotor-Gene Q-programvare 2.1 eller nyere, eller ved bruk av automatisk analyse med Rotor-Gene AssayManager®. Følgende avsnitt beskriver innstillinger og oppsett ved bruk av 2 ulike programvarepakker.

Klargiør rotoren for kjøringen på Rotor-Gene Q MDx 5plex HRM-instrumentet:

- **Plasser en 72-brønnsrotor på rotorholderen.**
- Fyll rotoren med strimmelrør. Pass på å starte på posisjon 1 og fylle strimmelrørene i riktig retning.
- Bruk tomme strimmelrør med lokk til å fylle alle ubrukte posisjoner.
- **Fest låseringen.**
- **Last Rotor-Gene Q MDx 5plex HRM-instrumentet med rotoren og låseringen.**

RT-PCR ved bruk av Rotor-Gene AssayManager

For automatisk analyse ved bruk av *artus* CT/NG QS-RGQ-settet med Rotor-Gene AssayManager må *artus* grunnleggende plugin-modul V1.0.3 (kan lastes ned fra www.giagen.com/shop/automated-solutions/accessories/ [rotor-gene-assaymanager](http://www.qiagen.com/shop/automated-solutions/accessories/rotor-gene-assaymanage)) installeres i din Rotor-Gene AssayManager.

Start installasjonen ved å dobbeltklikke på filen ArtusBasic.Installation.msi, og følg installasjonsveiledningen. For en generell beskrivelse, se "Installing Plug-ins» (Installere plugin-moduler) i Brukerhåndbok for Rotor-Gene AssayManagerkjerneapplikasjon (*Rotor-Gene AssayManager Core Application User Manual*.).

For å bruke analyseprofilen artus\_CTNG\_sample400\_QS (kortnavn: CTNG\_a) med *artus* CT/NG QS-RGQ-settet, må filen AP\_artus\_CTNG\_sample400\_QS\_V2\_0\_0.iap (kan lastes ned fra www.qiagen.com/products/artusctngqsrgqkitce) importeres i Rotor-Gene AssayManager.

Slik importerer du analyseprofilen i Rotor-Gene AssayManager:

- 1. Naviger til miljøet "Configuration" (Konfigurasjon) og velg fanen "Assay Profile" (Analyseprofil).
- 2. Klikk på "Import" (Importer) og velg filen AP\_artus\_CTNG\_sample400\_QS\_V2\_0\_0.iap i dialogboksen for filåpning.
- 3. Klikk på "Open" (Åpne). Profilen blir lastet og lagt til i listen over tilgjengelige analyseprofiler.

Merk: Samme versjon av en analyseprofil kan ikke importeres to ganger.

<span id="page-9-0"></span><sup>\*</sup> Hvis relevant, Rotor-Gene Q 5plex HRM-instrument med en produksjonsdato på januar 2010 eller senere. Produksjonsdatoen inngår i serienummeret på baksiden av instrumentet. Serienummeret er i formatet "mmåånnn", der "mm" angir produksjonsmåneden i tallformat, "åå" angir de to siste tallene I produksjonsåret, og "nnn" angir den unike instrumentidentifikatoren.

Starte en kjøring ved bruk av Rotor-Gene AssayManager

Når plugin-modulen er installert og analyseprofilen importert, kan Rotor-Gene AssayManager bruke informasjonen i QIAsymphony AS-filen for å konfigurere en kjøring for sanntids PCR-forsterkning og etterfølgende automatisk tolkning av resultatene.

Resultatfiler fra QIAsymphony AS kan enten lastes ned ved hjelp av en USB-pinne eller ved hjelp av QIAsymphony Management Console. Hvis resultatfilen fra QIAsymphony AS lastes ned ved hjelp av en USB-pinne, lagres den i .zipformat i mappen x:\Log\results\AS.

Merk: Før resultatfilen fra QIAsymphony AS kan importeres, må .zip-filen pakkes ut. Hvis resultatfilen fra QIAsymphony AS overføres ved hjelp av QIAsymphony Management Console (QMC), er dette trinnet ikke nødvendig.

Utføre en PCR-kjøring:

- 1. Start Rotor-Gene AssayManager.
- 2. Bytt til miljøet "Setup" (Oppsett) og velg kilden "QIAsymphony" som "Import type" (Importtype). I dialogboksen "Select file" (Velg fil) åpner du den tilsvarende resultatfilen fra QIAsymphony AS og klikker på "Open" (Åpne). Arbeidslisten legges deretter til i listen over tilgjengelige arbeidslister.
- 3. Kjøringen kan startes fra tabellen "Available work lists" (Tilgjengelige arbeidslister) ved å klikke på "Apply" (Bruk) på knappelinjen for den aktuelle arbeidslisten (Sett inn navn på importerte QS-arbeidslister).
- 4. Angi et eksperimentnavn.
- 5. Velg en cykler og bekreft at låseringen er festet.
- 6. Klikk på den grønne knappen "Start run" (Start kjøring)..

#### Fullføre og frigi en kjøring

Hvis du vil se fremdriften i en kjøring, bytter du til skjermbildet for den aktuelle cykleren. Når kjøringen er ferdig, klikker du på "Finish run" (Fullfør kjøring) for å frigi cykleren og godkjenne prøven i miljøet "Approval" (Godkjenning).

- 7. Velg "Approval"-miljøet.
- 8. Klikk på "Apply filter" (Bruk filter) (eller velg egne filteralternativer på forhånd).
- 9. Velg eksperiment.
- 10.Klikk på "Start approval" (Start godkjenning).
- 11.Godkjenn resultatene for hver testprøve: Bruk knappen "Accepted" (Godtatt) for testprøver med resultater analysert av Rotor-Gene AssayManager som du er enig i. Bruk knappen "Rejected" (Avvist) hvis testprøveresultatet evaluert av Rotor-Gene AssayManager av en eller annen grunn ikke er akseptabelt.

Merk: Et resultat automatisk stilt til "Invalid" (Ugyldig) av Rotor-Gene AssayManager kan ikke konverteres til et gyldig resultat lenger selv om resultatet avvises.

12.Klikk på "Release /report data…" (Frigi/rapporter data...).

13.Velg en rapportprofil og klikk på "OK". Rapporten blir generert og lagret automatisk.

Merk: Brukeren trenger godkjenningsrettigheter for å godkjenne en kjøring.

14.Last av Rotor-Gene Q MDx 5plex HRM-instrumentet og kast strimmelrørene i henhold til lokale sikkerhetsforskrifter.

Tolkning av resultater ved bruk av Rotor-Gene AssayManager

*artus* CT/NG QS-RGQ AssayProfile for urinprøver angir tersklene automatisk og inneholder alle regler for å tolke analyseresultatene automatisk. Basert på disse vil programvaren evaluere validiteten eller ugyldigheten av prøver og kontroller. Denne automatiske analysen kan gi følgende tilsvarende flagg.

VIKTIG: En cut-off-verdi på 40 CT brukes i NG-kanalen og vil gi et "UGYLDIG" resultat med flagget "CT\_ABOVE\_ACCEPTED\_RANGE". Følgende prosedyre skal følges nøye.

- Hvis NG er oppgitt som ugyldig med flagget "CT\_ABOVE\_ACCEPTED\_RANGE", og hvis IC er påvist og gyldig, kan prøven behandles som en gyldig NG-negativ prøve. Ingen ny test er nødvendig.
- Hvis NG rapporteres som ugyldig med et hvilket som helst annet flagg, bør prøven kjøres på nytt.
- Hvis CT rapporteres som ugyldig med et flagg, bør prøven kjøres på nytt.

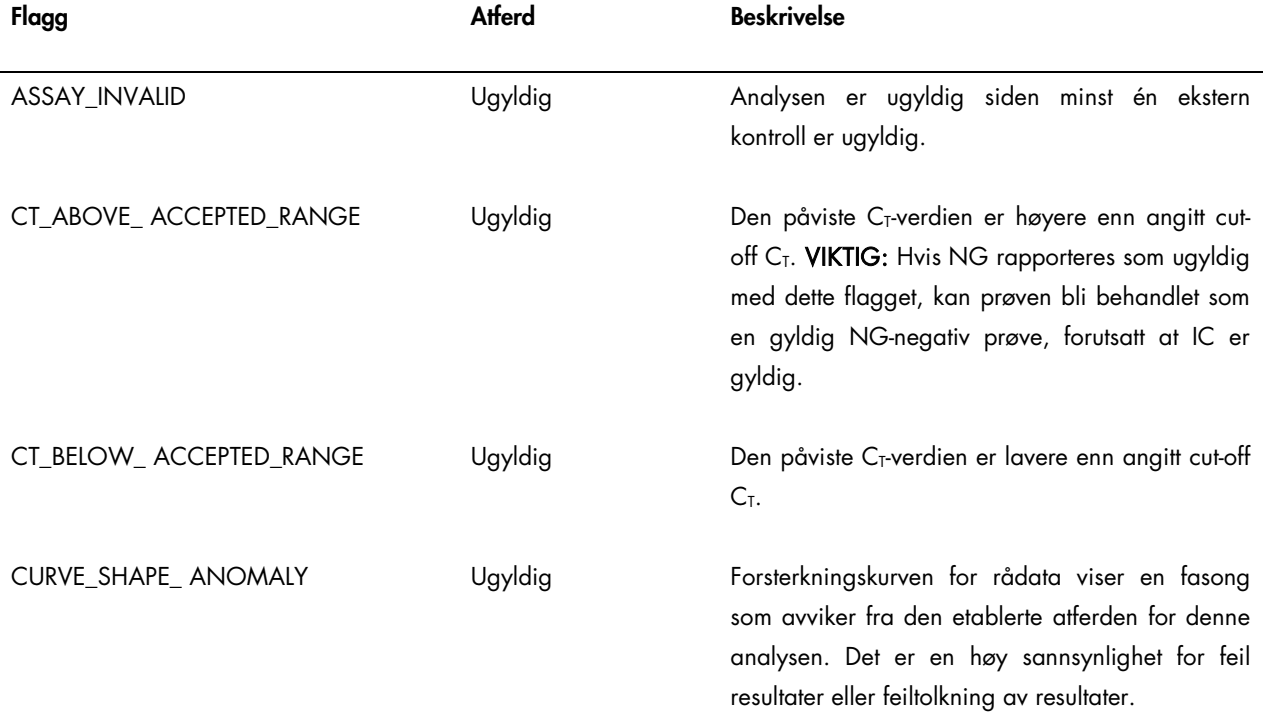

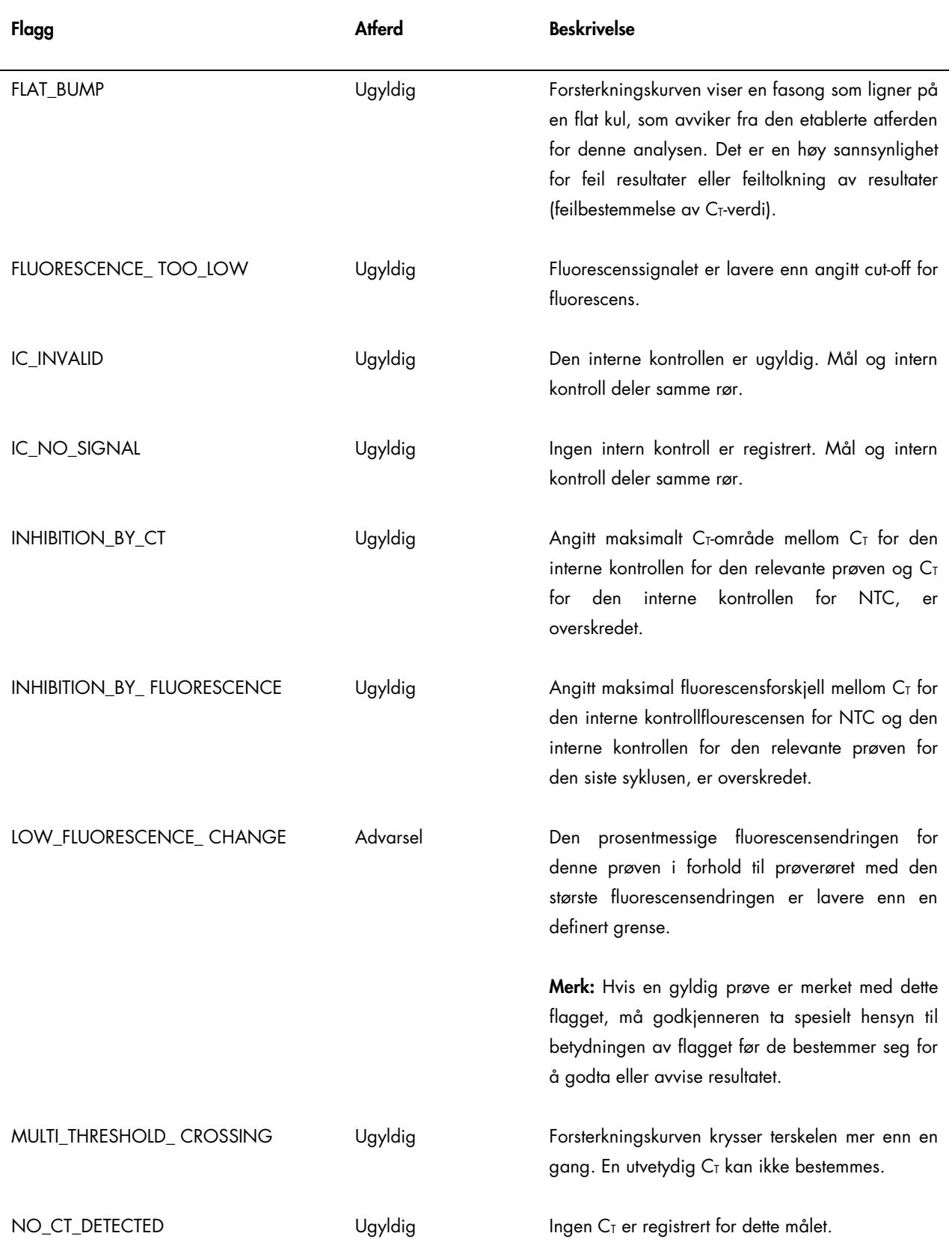

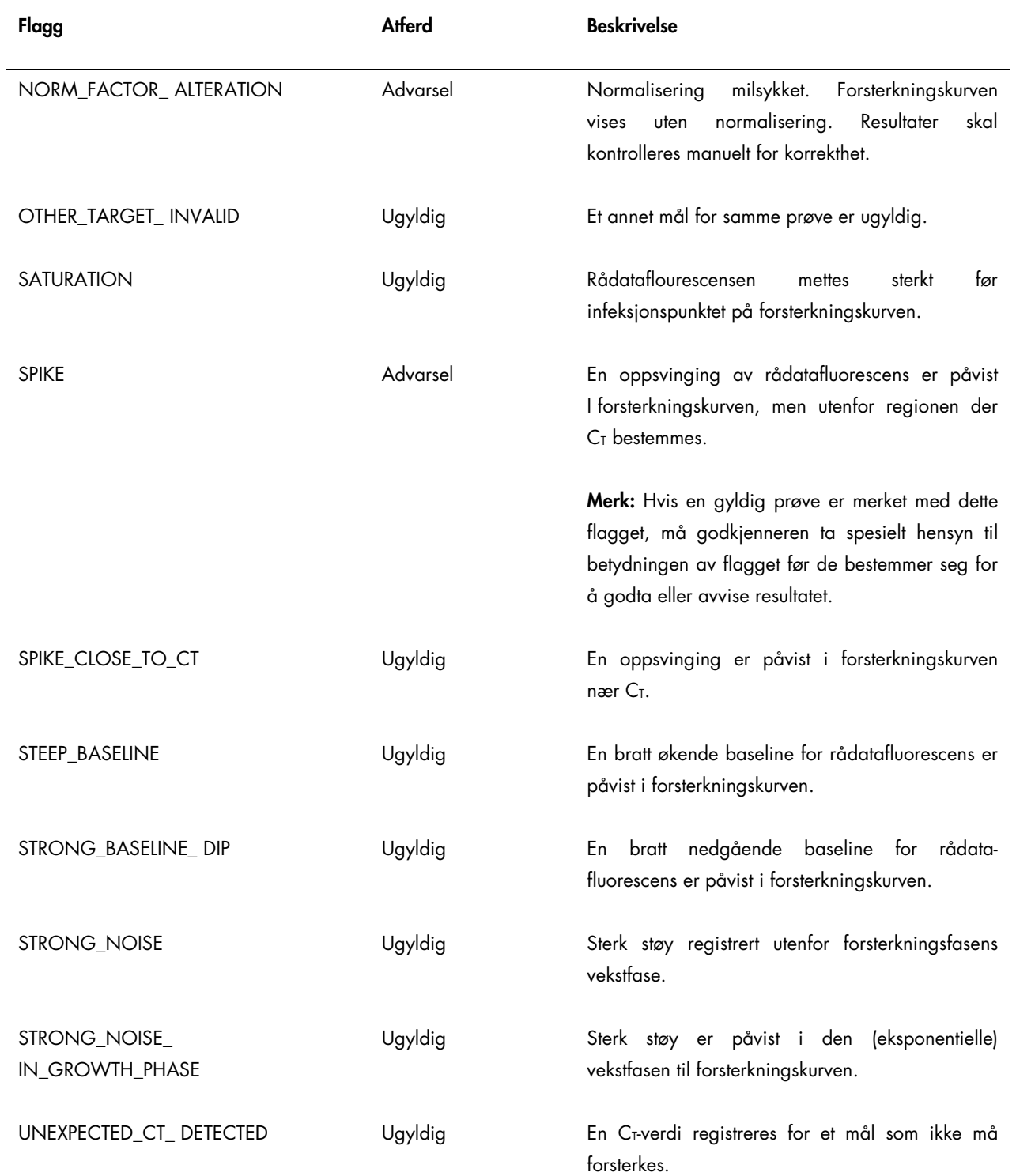

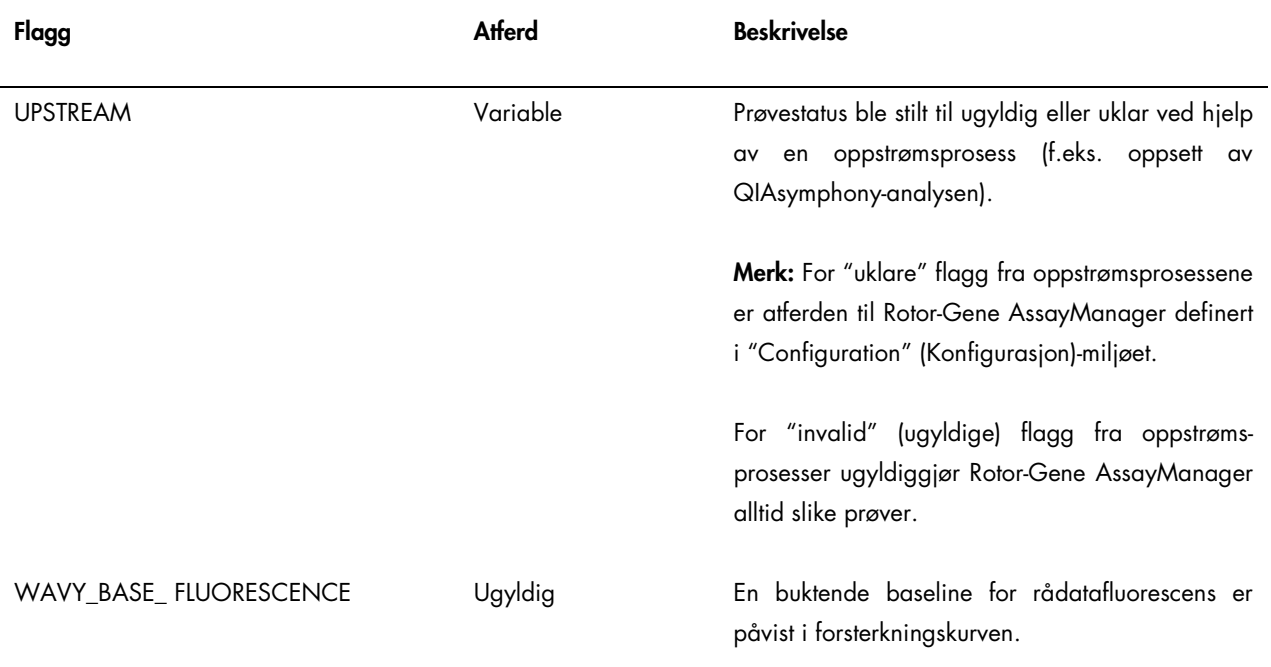

Resultatene fra Rotor-Gene AssayManager trenger godkjenning/avvisning av en bruker med brukerrollen "Approver" (Godkjenner). For mer informasjon om godkjenningsprosessen, se Brukerhåndboken for Rotor-Gene AssayManager artus grunnleggende plugin-modul (*Rotor-Gene AssayManager* artus *Basic Plug-in User Manual*).

## RT-PCR ved bruk av Rotor-Gene Q-programvare 2.1 eller høyere

#### Spesifikke innstillinger for *artus* CT/NG QS-RGQ-settet

Med Rotor-Gene-programvare 2.1 vises de spesifikke innstillingene nedenfor.

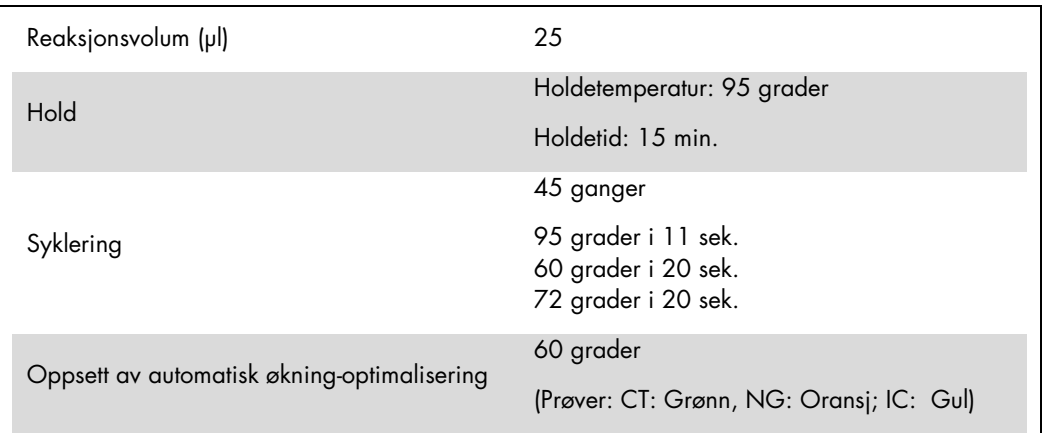

For mer detaljerte instruksjoner, se protokollarket "Settings to run *artus* QS-RGQ Kits" (Innstillinger for å kjøre artus QS-RGQ-sett) på www.qiagen.com/products/artusctngqsrgqkitce.

Tolkning av resultater ved bruk av Rotor-Gene Q programvare 2.1 eller høyere

*artus* CT/NG QS-RGQ-settet kan kjøres på Rotor-Gene Q MDx 5plex HRM instrumen ved bruk av manuell analyse med Rotor-Gene Q-programvare 2.1 eller nyere. Dette avsnittet beskriver tolkning av resultater på Rotor-Gene Q MDx 5plex HRM instrumen. Gjennomgå også prøvestatusinformasjonen fra QIAsymphony SP/AS-resultatfilene for en analyse av den fullstendige arbeidsflyten fra prøve til resultat. Man bør kun bruke prøver med gyldig status.

#### Signalpåvisning og konklusjoner

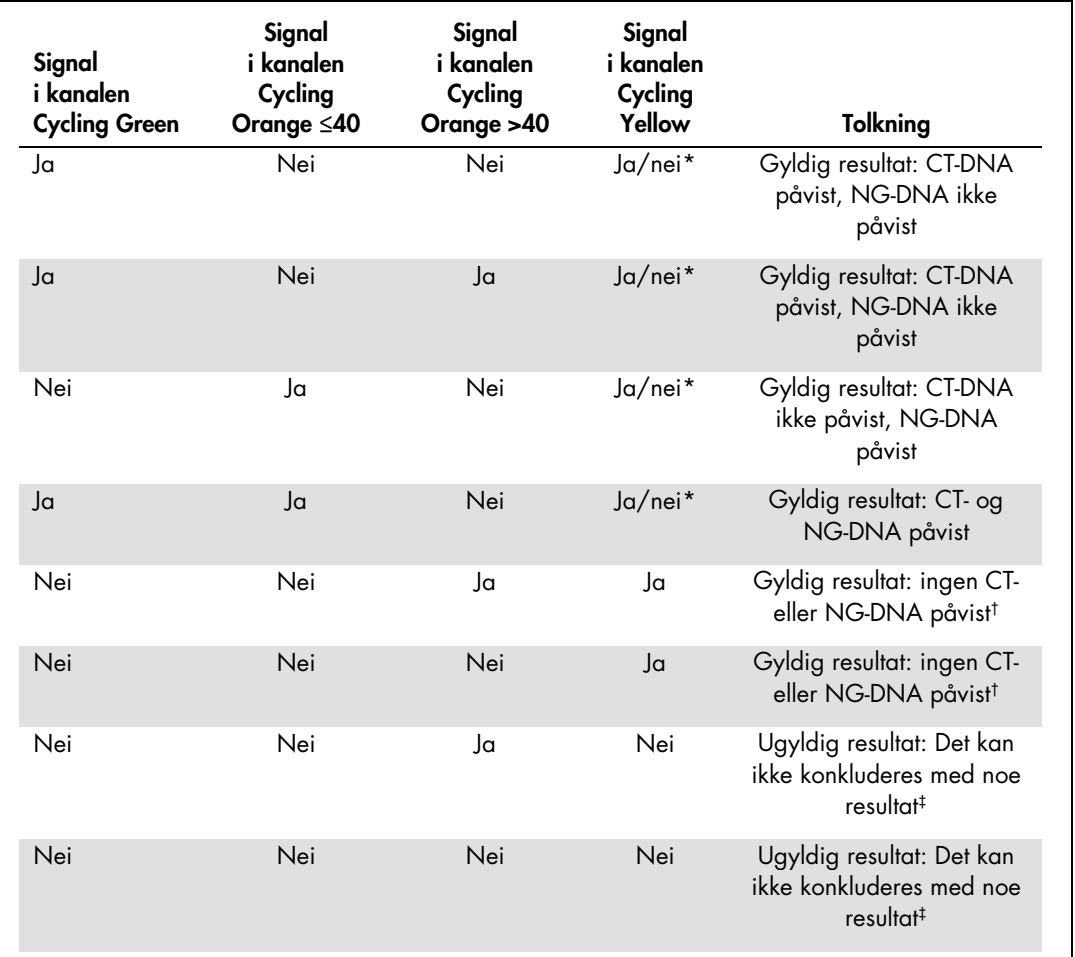

\* I dette tilfellet er påvisningen av et signal i Cycling Yellow-kanalen dispenserbart, siden høye innledende konsentrasjoner av CT-DNA (positivt signal i Cycling Green- og/eller Cycling Orange-kanalen) kan føre til et redusert eller fraværende fluorescerende signal fra den interne kontrollen i Cycling Yellowkanalen (konkurranse).

† Men hvis C<sub>T</sub>-verdien for den interne kontrollen til en negativ prøve er mer enn 5 sykluser høyere enn C<sub>T</sub>-verdien for den interne kontrollen av ingen malkontroll i kjøringen (C<sub>T IC prøve</sub> – C<sub>T IC NTC</sub>>5), skal prøven behandles som ugyldig. Det kan ikke konkluderes med noe resultat.

‡ Informasjon om feilkilder og løsningen for disse kan du finne i "Troubleshooting guide" (Feilsøkingsveiledning) i Håndbok for *artus* CT/NG QS-RGQ-sett (artus *CT/NG QS-RGQ Kit Handbook*).

#### Terskeloppsett for PCR-analysen

.

Anbefalte terskelinnstillinger for artus CT/NG-analysen er angitt i tabellen nedenfor.

#### Recommended threshold settings

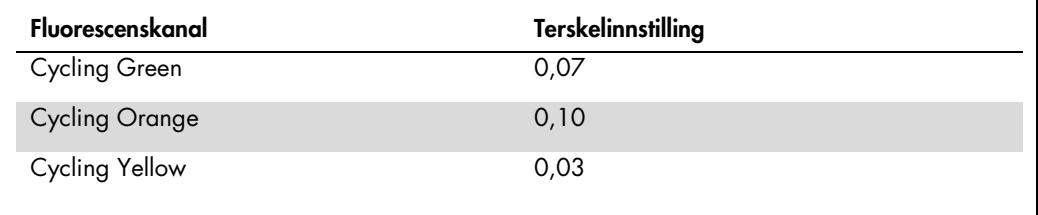

#### Eksempler på positive og negative PCR-reaksjoner

*artus* CT/NG QS-RGQ-settet inneholder 2 kontroller for å overvåke ekstraksjonsprosedyren og PCR: CT/NG-kontrollen CT+/NG– og CT/NG-kontrollen NG+/CT–. Disse kontrollene lastes på QIAsymphony SP/AS og behandles som de andre prøvene. Den interne kontrollen (CT/NG RG IC) tilsettes deretter i prøven under DNA-ekstraksjonsprosessen, og er tilstede i alle prøver og NTC.

Kontrollene brukes i PCR-oppsettprosessen og skal produsere spesifikke resultater i PCR som ligner på resultatene vist i figurene nedenfor.

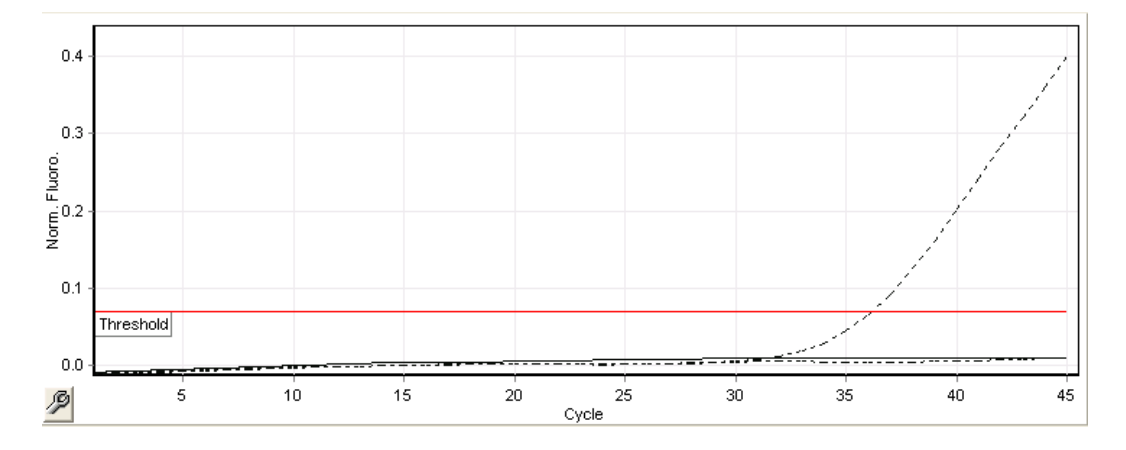

Figur 1. Cycling Green: CT positiv kontroll. Resultater fra en kjøring med CT/NG-kontrollen CT+/NG–.

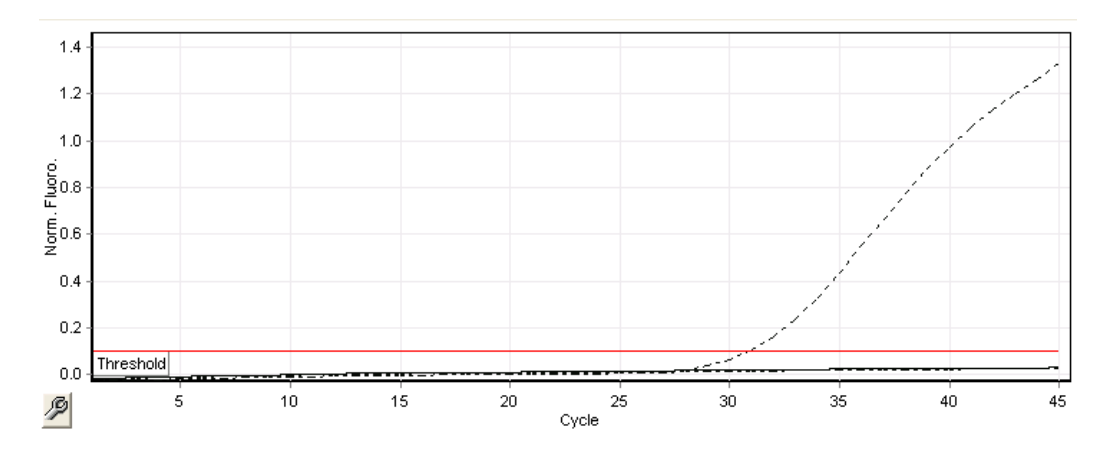

Figur 2. Cycling Orange: NG positiv kontroll. Resultater fra en kjøring med CT/NG-kontrollen NG+/CT–.

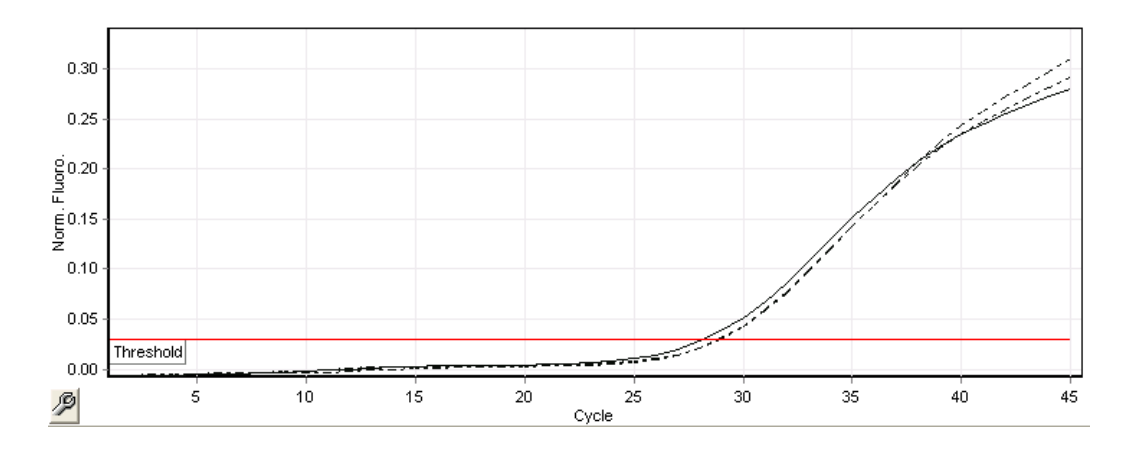

Figur 3. Cycling Yellow: intern kontroll. Resultater fra en kjøring med CT/NG RG IC.

Forventede C<sub>T</sub>-verdier for kontrollene for et vellykket og gyldig PCR-eksperiment vises i følgende tabell.

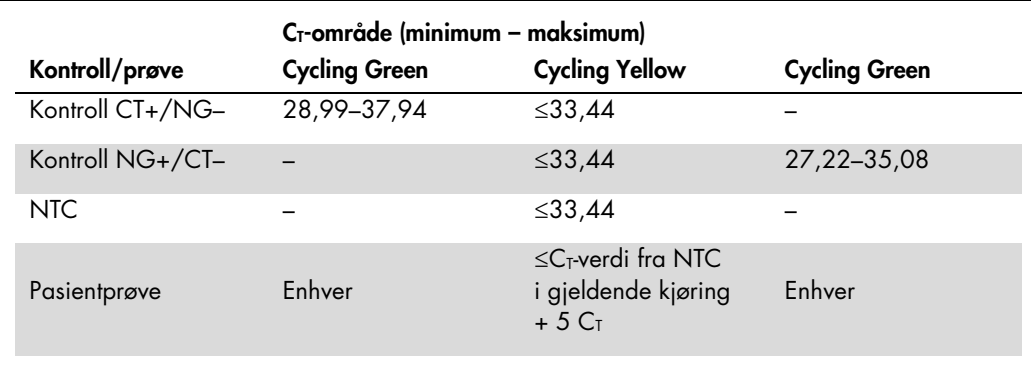

#### Forventede  $C_T$ -verdier

Hvis en av kontrollene eller det tilsvarende IC-signalet mislykkes, må kjøringen klassifiseres som ugyldig.

#### Begrensninger

En studie ble utført for å evaluere ytelsen til *artus* CT/NG QS-RGQ-settet med prøver som inneholder høye konsentrasjoner av CT eller NG ved forekomst av det andre patogenet i lave kopiantall. Resultatene vises i tabellen nedenfor.

#### Ytelse av *artus* CT/NG QS-RGQ-settet med ulike konsentrasjoner av mål-DNA

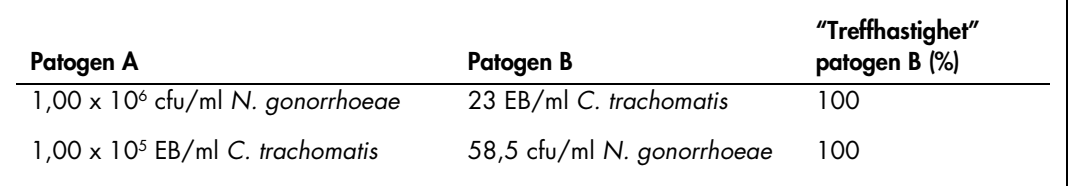

Merk: Lavere konsentrasjoner av "Patogen B" kan føre til lavere "treffhastigheter".

Hvis du ønsker oppdatert lisensintormasjon og produktspesifikke ansvarstraskrivelser, kan du se i den aktuelle håndboken tor QIAGEN-settet eller i bruksanvisningen. Håndbøker og bruksanvisninger tor QIAGEN-sett<br>er tilgjeng

Varemerker: QIAGEN®, QIAsymphony®, *artus*®, Rotor-Gene®, Rotor-Gene AssayManager® (QIAGEN Group); BD™ (Becton, Dickinson and Company); eNaT™ (Copan Italia Spa).

#### Begrenset lisensavtale for artus CT/NG QS-RGQ

Bruk av dette produktet innebærer at enhver kjøper eller bruker av produktet samtykker i følgende vilkår:

- 1. Produktet kan bare brukes i samsvar med protokollene som leveres med produktet og denne håndboken, og skal bare brukes med komponenter som er inkludert i settet. QIAGEN gir ingen lisens når det gjelder<br>1991 on leveres m
- 2. QIAGEN gir ingen garanti for at dette settet og/eller bruk av det ikke krenker rettighetene til tredjeparter, bortsett fra uttrykkelig oppgitte lisenser.
- 3. Dette settet og komponentene i det er lisensiert for engangsbruk og kan ikke brukes flere ganger, modifiseres eller selges på nytt.
- 4. QIAGEN frasier seg spesifikt andre lisenser, uttrykt eller antydet, bortsett fra de som er uttrykkelig oppgitt.
- 5. Kjøperen og brukeren av settet samtykker i at de ikke skal gjøre eller la noen andre gjøre noe som kan resultere i eller tremme handlinger som er torbudt oventor. QIAGEN kan håndheve torbud i denne<br>begrensede lisensavta denne begrensede lisensavtalen eller eventuelle immaterielle rettigheter forbundet med settet og/eller komponentene.

Oppdaterte lisensvilkår er tilgjengelige på www.qiagen.com.

Innkjøpet av dette produktet gjør det mulig for kjøperen å bruke det til å utføre diagnostikktjenester for human in vitro-diagnostikk. Det gis ingen generelle patent- eller andre lisensrettigheter i forbindelse med kjøpet<br> att fra bruksretten

HB-1517-S02-003 07-2017 © 2017 QIAGEN, Med enerett.

Bestilling www.qiagen.com/contact | Teknisk støtte support.qiagen.com | Nettside www.qiagen.com